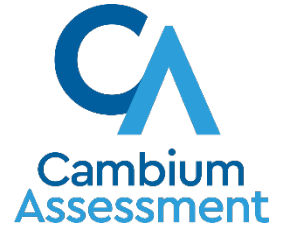

# Adaptive Progress Monitoring (APM) powered by *ClearSight*

Presentation to District Assessment Coordinators September 16, 2020

#### Attendees from Cambium Assessment, Inc. (CAI)

- Anurag Kumar, Project Manager, Score Reporting
- Danni Greenberg, Program Director, CBT
- Dina Booher, Project Manager, Score Reports
- Eugenia Kim, Sr. Project Manager, Score Reports
- Ghi Crisafulli, Program Director, Test Administration
- Harold Doran, Managing Director, Psychometrics
- Jennifer Strittmatter, eLearning Training Associate
- Kevin Murphy, Program Director
- Monica Mills, Training Specialist

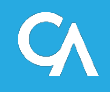

# Agenda

#### 1. Adaptive Progress Monitoring Overview

- a) Test Windows
- b) Adaptive Algorithm
- c) Linking to the FSA Scale
- 2. APM -TIDE
	- a) PreID
	- b) User Roles
	- c) Eligibility
	- d) Accommodations
	- e) Rosters
- 3. TA Interface
	- a) Select a Test
	- b) Selectable Accommodations
	- c) Test Reasons
- 4. Test Delivery System
	- a) Supported Browsers
	- b) Tools available
	- c) Calculator policy
- 5. APM -Reporting
- 6. Remote Proctoring
- 7. Additional resources

# Adaptive Progress Monitoring Overview

- **Objectives** 
	- o Find out where students are at the beginning of the year (Fall 2020)
	- o Provide information at student, school, district, and state-level
- The APM tests are short, adaptive tests designed to provide formative information regarding student performance
- The APM will measure growth over time using multiple testing opportunities
- The APM provides information at the student level that can be used to guide instruction

# Adaptive Progress Monitoring Overview

- Administration window: October 1, 2020 February 19, 2021.
- Available APM Tools
	- o Reading: Grades 3–10
	- o Mathematics: Grades 3–8
- Student may take each test at any grade up to two times each
- The length of each test ranges from 24-34 items, which are aligned to FSA standards.
- Administration time: Students should receive as much time as they need. The recommended time to complete the administration is 45 – 60 minutes.

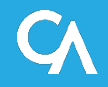

# Test Lengths: Reading

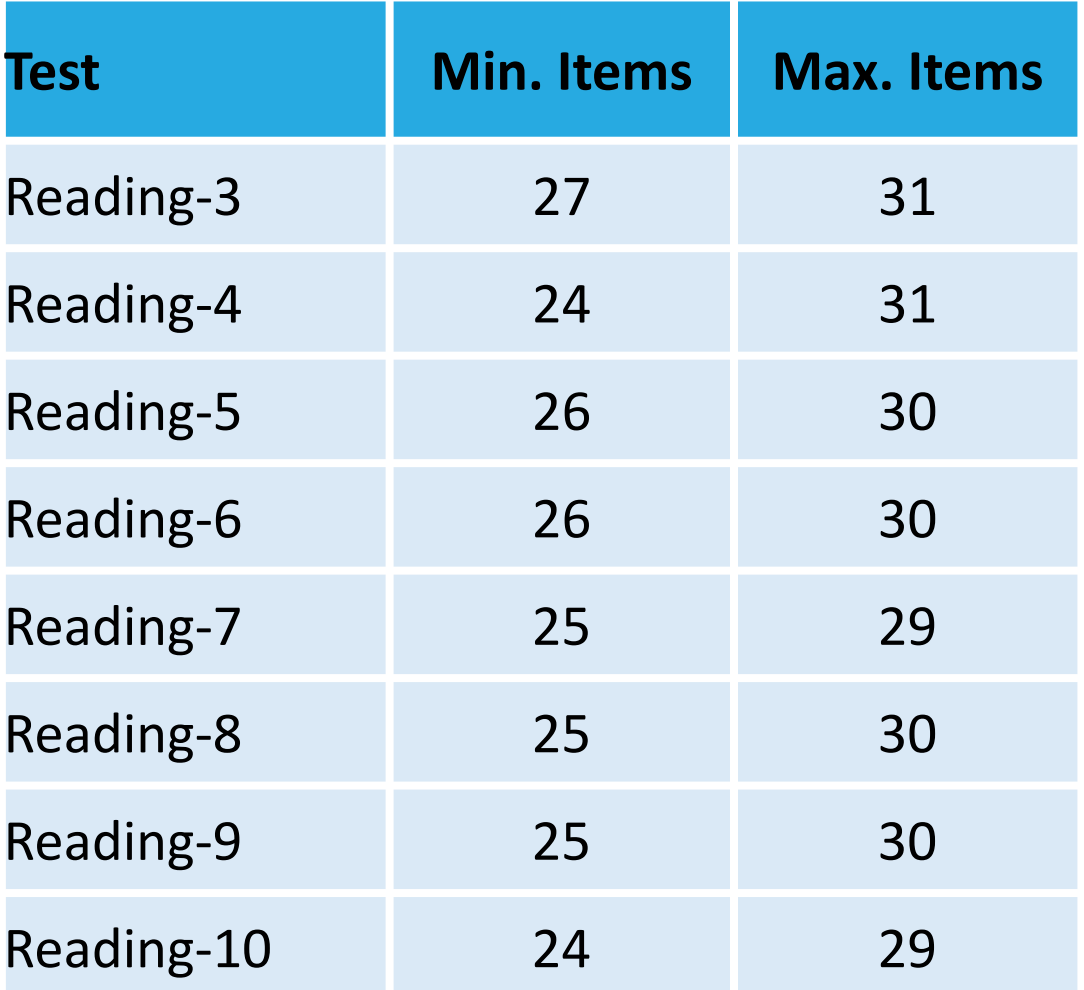

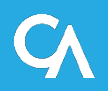

## Test Lengths: Mathematics

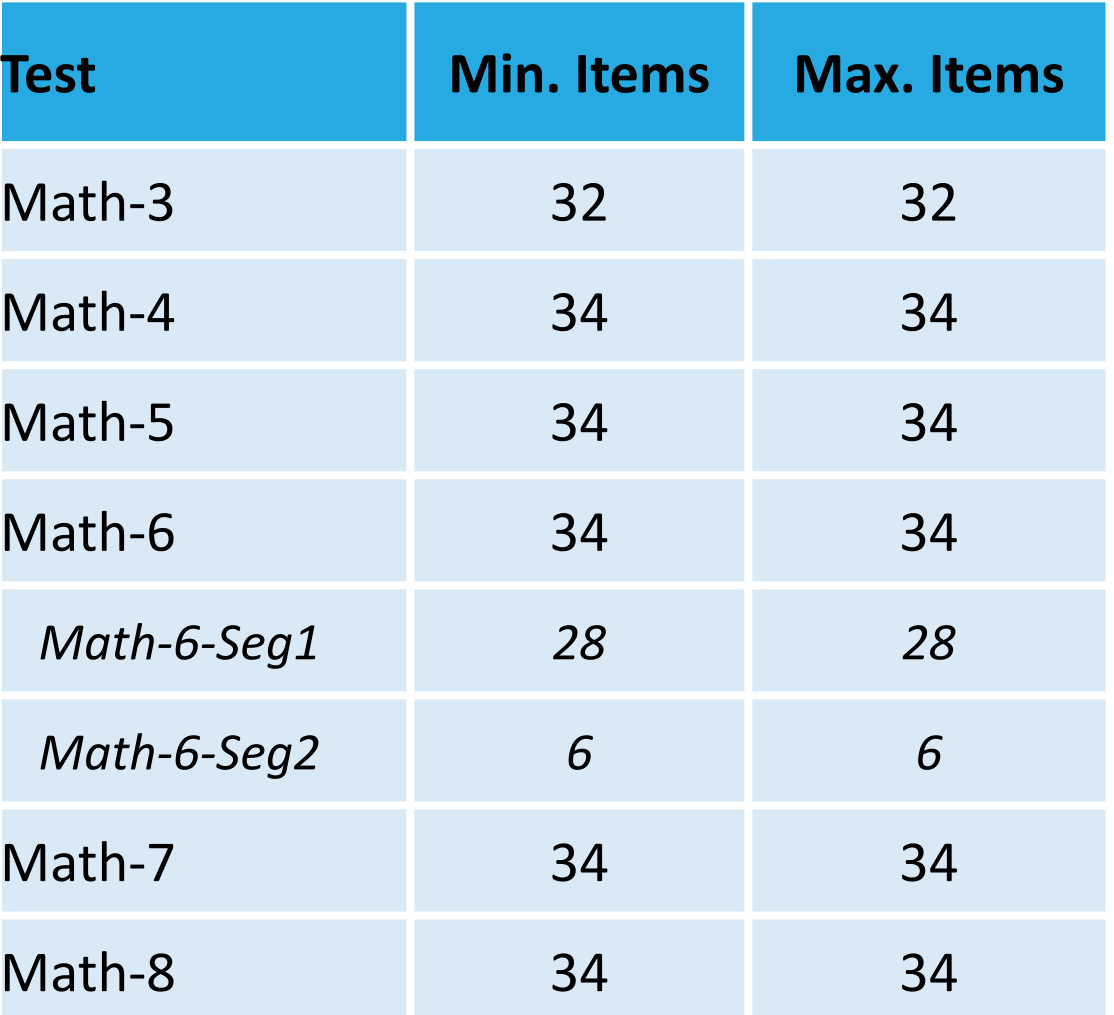

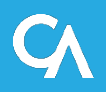

## Overview of Results Reported

- *At the aggregate level,* 
	- o Overall performance distribution and average score on the FSA scale
	- o Performance Distribution for each APM-Reporting Category level (3-levels, AT/NEAR, ABOVE, BELOW).
- *At the student level,* 
	- o Individual score reported on the FSA scale
	- o overall performance level,
	- o Reporting category levels (3-levels, AT/NEAR, ABOVE, BELOW).
- Then, the user can drill down to the item and student item response.

# Test Design and Computer Adaptive Testing

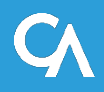

# Overall Test Length and Structure

- These are standards-based adaptive tests.
	- o The stopping rule is based on when students reach the blueprint min/max requirements at the total test level
	- o Stopping rules are not based on overall test precision
- The blueprints are based on min/max item structures at the strand level and using what is referred to as an affinity group
- Affinity groups allow us to have requirements for min/max on areas of interest in addition to the strands
- Affinity groups cut across strands. As an example, an item can have a strand attribute of "EE" and also have an affinity attribute of "DOK 1"

# Adaptive Algorithm Basics

- Adaptive testing chooses items from the pool to construct a unique form for each student.
- The algorithm proceeds in two steps when choosing items (first item is random), then:
	- 1. A group of items are considered based on their qualities needed to satisfy the test blueprint at each step;
	- 2. Then, of those items the "best" item is chosen to match the student's ability at that step.
- This process repeats until test blueprint requirements have been satisfied

# Linking to the FSA Scale

- The APM is linked to the FSA scale via a set of "common items"
- These common items have been previously administered within the state
- The term "linking" means that the scores reported by the APM are on the FSA scale

# Technology Requirements

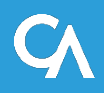

#### Technology Requirements – Classroom

The technology requirements for administering APM in the classroom are nearly the same as administering the FSA except that students can test using the Secure Browser, or Firefox, Chrome, and Chromium Edge. Safari is not supported.

Check the Supported Systems and Requirements page of the FSA Portal at:

<https://fsassessments.org/supported-systems-requirements.stml>

# Technology Requirements – Remote Proctoring

- Make sure each teacher's device has a supported web browser installed so teachers can access the TDS system.
- Make sure each teacher's device has a built-in microphone, speaker, and webcam (optional). Technology coordinators should also ensure that remote teachers have run the diagnostic test to ensure equipment is working properly.
- Make sure the student's device has either Chrome, Firefox, or Chromium Edge web browser **OR** that students with computers loaned to them by their school have the most recent Secure Browser installed.
- (Optional) Make sure the student's computer has any necessary assistive technology like text-to-speech software or screen readers.

# Technology Requirements – Remote Proctoring

To ensure the teacher's and student's computers meet the minimum requirements (200kb/sec) necessary to administer a remote assessment, they should run the network diagnostic test at

[https://demo.tds.cambiumast.com/systemdiagnostic/pages/default.](https://demo.tds.cambiumast.com/systemdiagnostic/pages/default.aspx?c=Florida_PT) aspx?c=Florida\_PT

From this site, technology coordinators can help teachers and students test their internet speed to make sure it meets the minimum recommended speed for remote testing. Note this test does not apply to internet speed requirements for students using video conferencing features. Students using video conferencing features may need a faster internet speed for those features to work properly during a test.

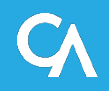

# How to Get Started

#### TIDE, TA Interface, TDS

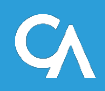

# TIDE - Adaptive Progress Monitoring (APM)

• The 2020-21 Adaptive Progress Monitoring (APM) Administration opens on Monday, September 21.

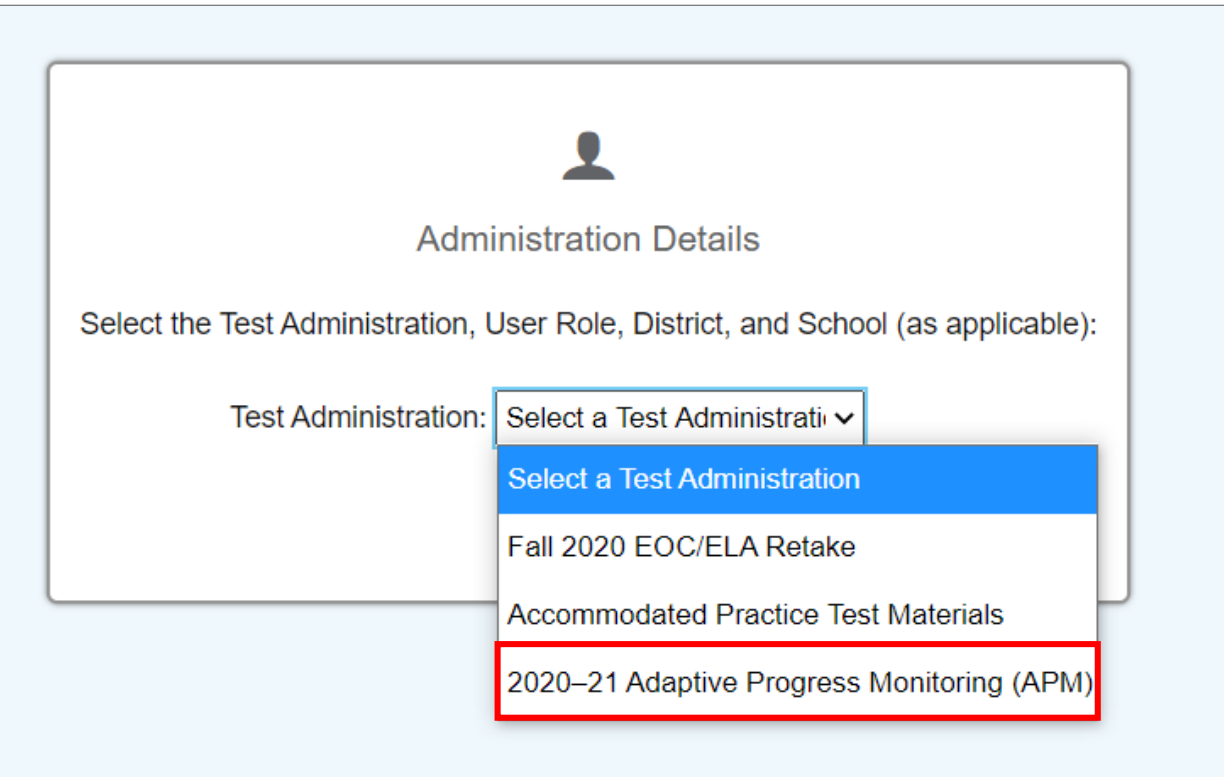

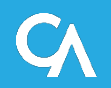

# **PreID Process/Eligibility**

- The PreID process is the same, however, the PreID layout is different.
	- The PreID layout for APM will be distributed to districts later this week.
- Students who will participate in APM testing will need to be added to the APM administration.
	- Districts can start uploading students into the APM administration beginning Monday, 9/21.
	- Students currently added to the Fall EOC/ELA Retake administration will not be eligible take APM tests unless they are also added to the APM administration.
	- Subsequently, students added to the APM administration will not be eligible to test in the Winter 2020 and/or Spring 2021 administrations unless added to those specific administrations.
- Students in grades 3–12 can be added/uploaded into TIDE for APM testing.
- Students added to the APM administration will become eligible to take all grade/subject level tests twice during the test window.
- Students are eligible for online testing ONLY no paper accommodated tests will be available.

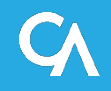

#### Users

- Users who are already in TIDE will have access to the same tasks in the APM administration as other administrations.
- For users not currently in TIDE, the District Assessment Coordinator (DAC) or School Assessment Coordinator (SAC) will need to add them manually or via upload.
- All users who will be administering tests or who will need access to their students' scores should be added to TIDE with a Test Administrator (TA) role.
- All schools should already have a SAC that is familiar with adding and/or uploading users.
- It's possible that elementary schools will have a large number of new TAs added given they do not generally administer online tests.
- For TAs who are not familiar with the TA Interface or the student Test Delivery System (TDS), it is highly recommended they complete the standard TA Certification Course that is available on the portal.

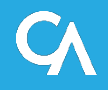

# Online Accommodations

- Text-to-Speech (TTS), Masking, American Sign Language (ASL) and Print on Request are available accommodations on the APM tests.
- TTS, Masking, and ASL can be assigned to students:
	- On the *Add Student* page or on the *View/Edit/Export Students* page,
	- In the PreID upload file,
	- Using the *Upload Accommodations* template, or
	- By the TA during the approval process on the TA Interface.
- Print on Request can be turned on by the TA ONLY during the approval process.
- Print on Request is an accommodation that allows the TA to print passages, items, or both passages and items for students one page at a time. This is done while the student is testing if they need a print version of a passage or item  $-$  it does not replace a regular print test booklet.
- Print on Request is only available for in-person sessions.

#### **Rosters**

- Rosters will need to be created in TIDE to assign students to teachers for reporting purposes.
- PreID rosters are not created in the APM administration so districts/schools will be responsible for creating user-defined rosters in TIDE.
- Rosters can be added on the UI via *Add Roster* task or *Upload Roster* task.
- TAs will be able to access their students' scores in the APM Reporting System.
	- Note: TAs will not be able to access PANext Reporting for FSA/NGSSS scores.
- TAs will be able to view scores for students in their roster(s) only.
- School Administrators (SA) and SACs will be able to view scores for all students within their school.
- DACs and District Administrators (DA) will be able to view scores for all students within their district.

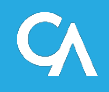

# Other TIDE Tasks

- Invalidations and Other Requests
	- School and District level users will be able to invalidate or create other requests as needed by following the same procedures used for FSA testing.
	- Result ID is always best to use when creating requests. DACs should confirm any requests they approve are for APM tests to not accidently invalidate or re-open a Fall EOC/ELA Retake test.
- **Test Tickets** 
	- Students will need a test ticket, which contains their first name (as it appears in TIDE) and their username, to log into APM tests. This may be unfamiliar to students in grades 3–6 since they take the FSA tests on paper.
	- SAC's should provide test tickets for their TAs prior to testing.
- Monitoring Student Progress
	- Participation reports, Test Status reports, and Test Completion reports will be available for APM tests.

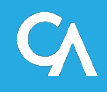

- TAs will follow the same process for starting a Test Session for APM testing as used for FSA testing.
- APM test sessions should include APM tests only.
- TAs should select the subject/grade for tests that will be completed during the session.
- TAs will log into the *Operational TA Interface* and will see an additional category for **Adaptive Progress Monitoring (APM)**.
- Click on the arrow next to **Adaptive Progress Monitoring (APM)** to begin the process of adding tests to be included in the session.

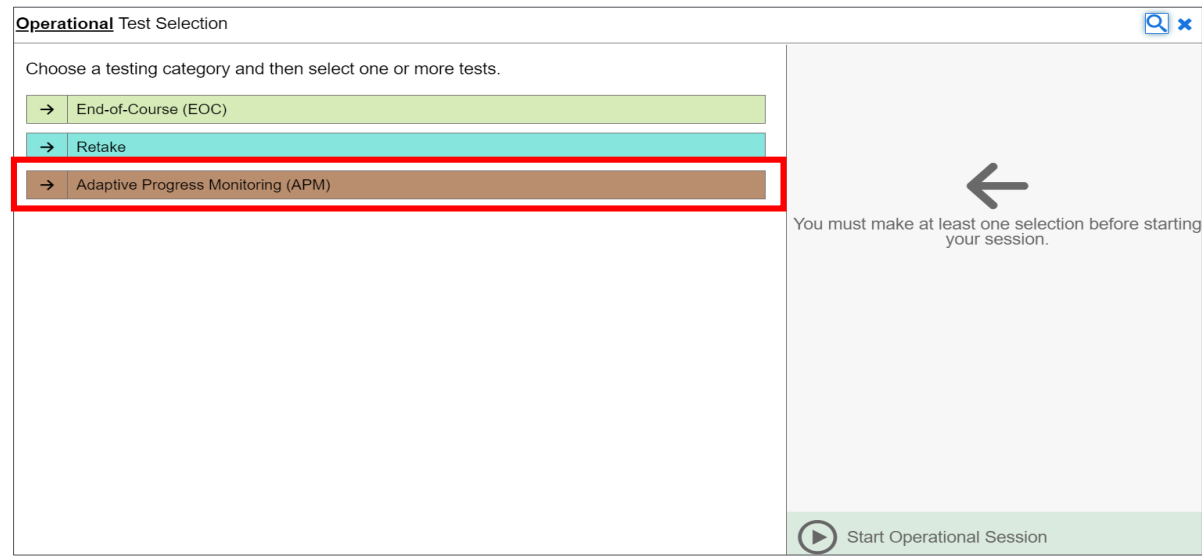

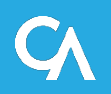

- Prior to seeing the *Test Selection* screen, a TA may see screen listing **Current/Active Test Sessions**.
- This will occur if a test session had been previously opened and wasn't closed properly.
- The TA can select **Join** next to a *Session ID* if they need to continue proctoring that session.
- Or the TA can select **Start a New Session Now** and they will be taken to the *Test Selection*  screen to start a new session.

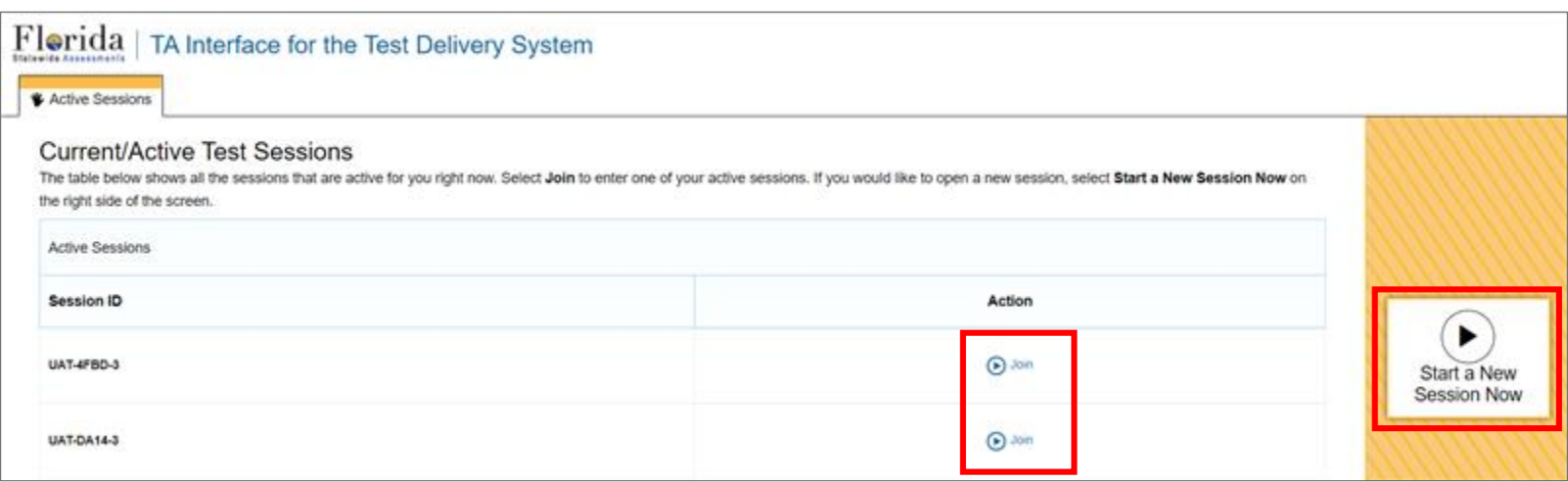

• Click on the **+** button next to the subject and then click the **+** button next to the grade band to add tests by checking the box next to the test name.

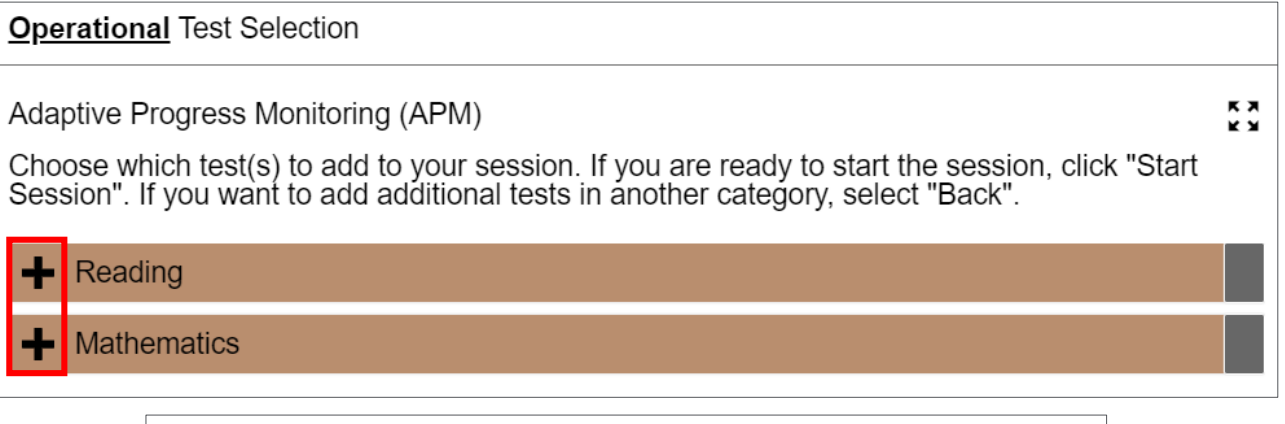

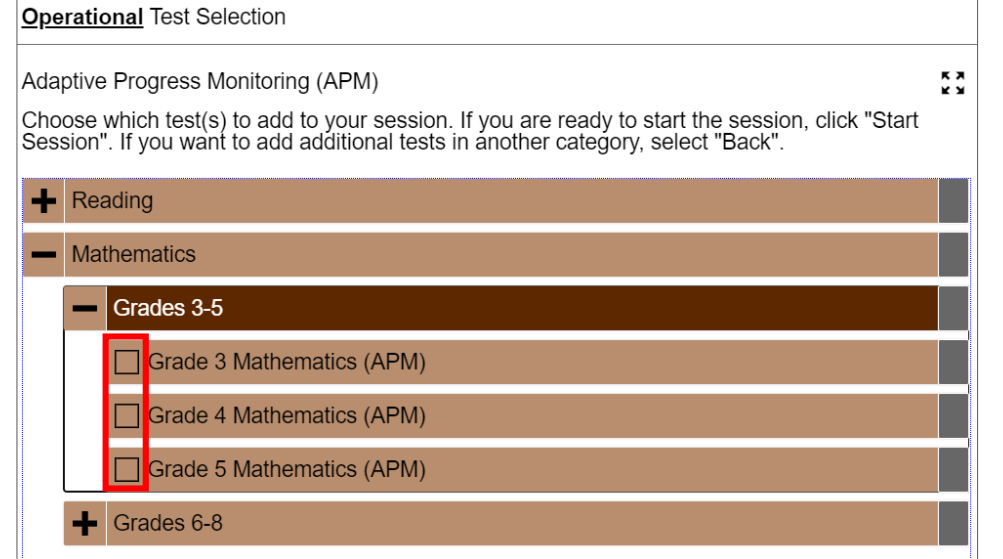

- After checking a box, the test will appear under the *Tests Selected* column.
- If you select a test in error, you can delete it by hovering over the test name and clicking the red x.
- After confirming the test(s) in your session, click the **Start Operational Session** button.

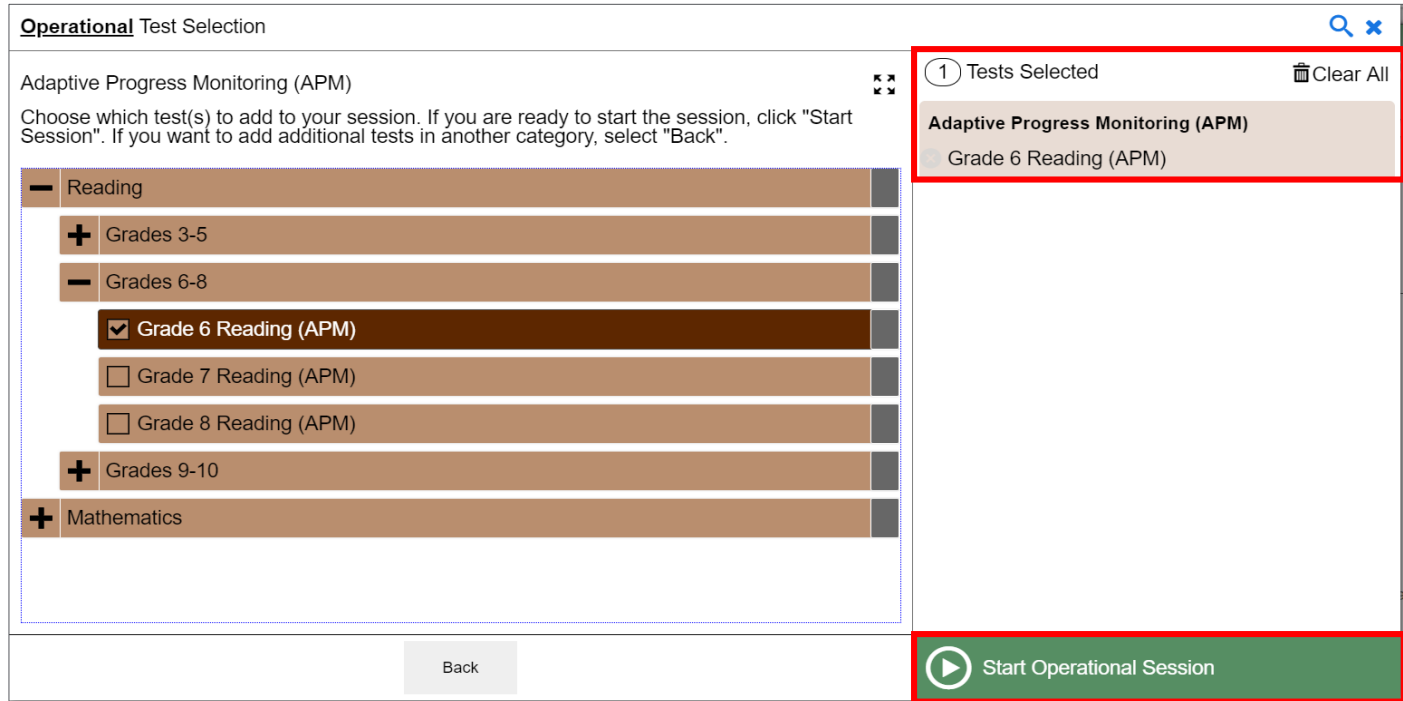

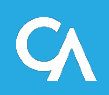

# TA Interface – Selecting a Test Reason

- After clicking the **Start Operational Session** button, a *Session Attributes* window will appear.
- You must chose a test reason to begin the test session.
- Select the drop-down menu to select *Pre-Instruction* or *Post-Instruction*, or the TA can leave it at the default value of *2020-21*.
- The test reason will be used for grouping scores in the APM Reporting system.

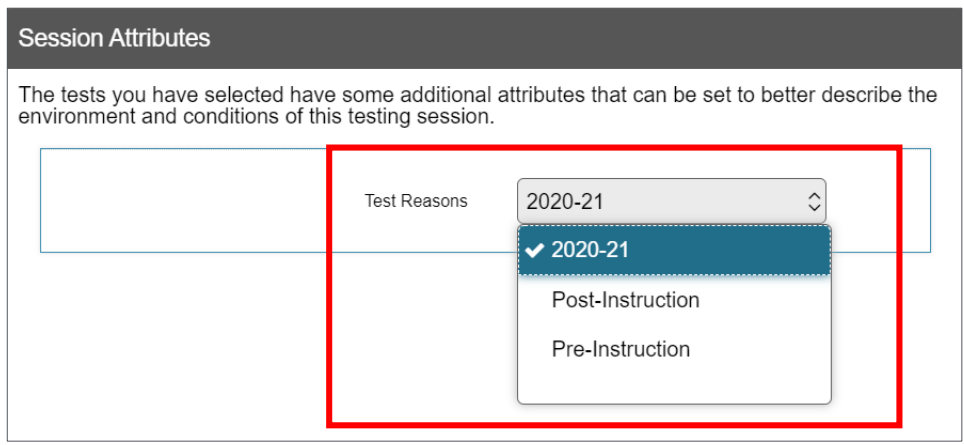

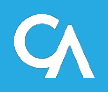

#### TA Interface – Setting Accommodations

- After students log in, the TA will need to approve students into the test.
- **On the Approvals and Student Test Settings** page, the TA can select the [  $\Diamond$  con and then select accommodations, as needed, on the *Test Settings* page for individual students.
- After setting accommodations, TAs select **Set & Approve**.

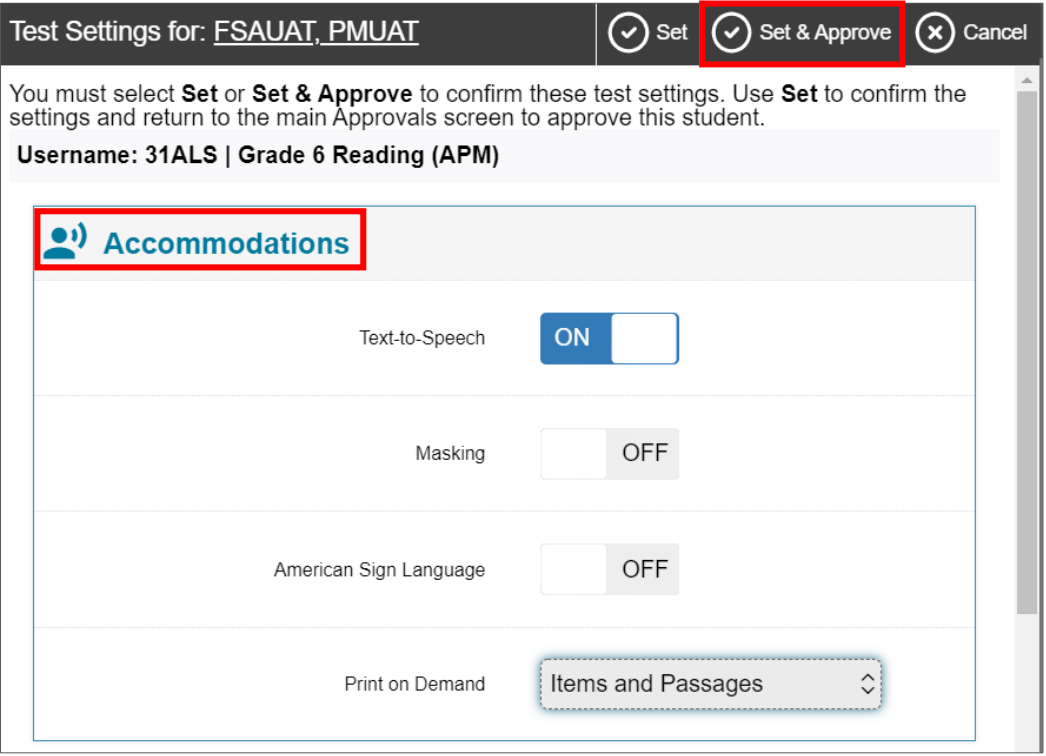

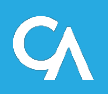

# Test Delivery System

- Students can test using the Secure Browser if installed on the device they will be testing on or they can use one of the following conventional browsers: Firefox, Chrome, or Chromium Edge.
- If using a conventional browser, students will use the following url to log into the test: fl.tds.cambiumast.com/student
- All tests are one session with the exception of *Grade 6 Mathematics*. This is a two session test that students will complete in one sitting (no approval is needed to move onto session two.) Session two allows for the use of a calculator. Once a student has moved onto session two they will not be able to return to session one items.
- Grade 7 and Grade 8 Mathematics allow the use of a calculator for the entire test.
- Tools available to all students: Zoom, Line Reader, Strikethrough, Highlighting, Expand/Collapse Passage/Item, Select Response Version, Notepad, Mark for Review, and Tutorials.

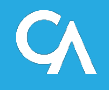

## Test Delivery System

- Students should finish their APM test in one day/one sitting.
- All APM tests will be force completed each night and count towards their two opportunities.
- Students can see how many *opportunities* they have left when selecting their test on the *Your Tests* page.

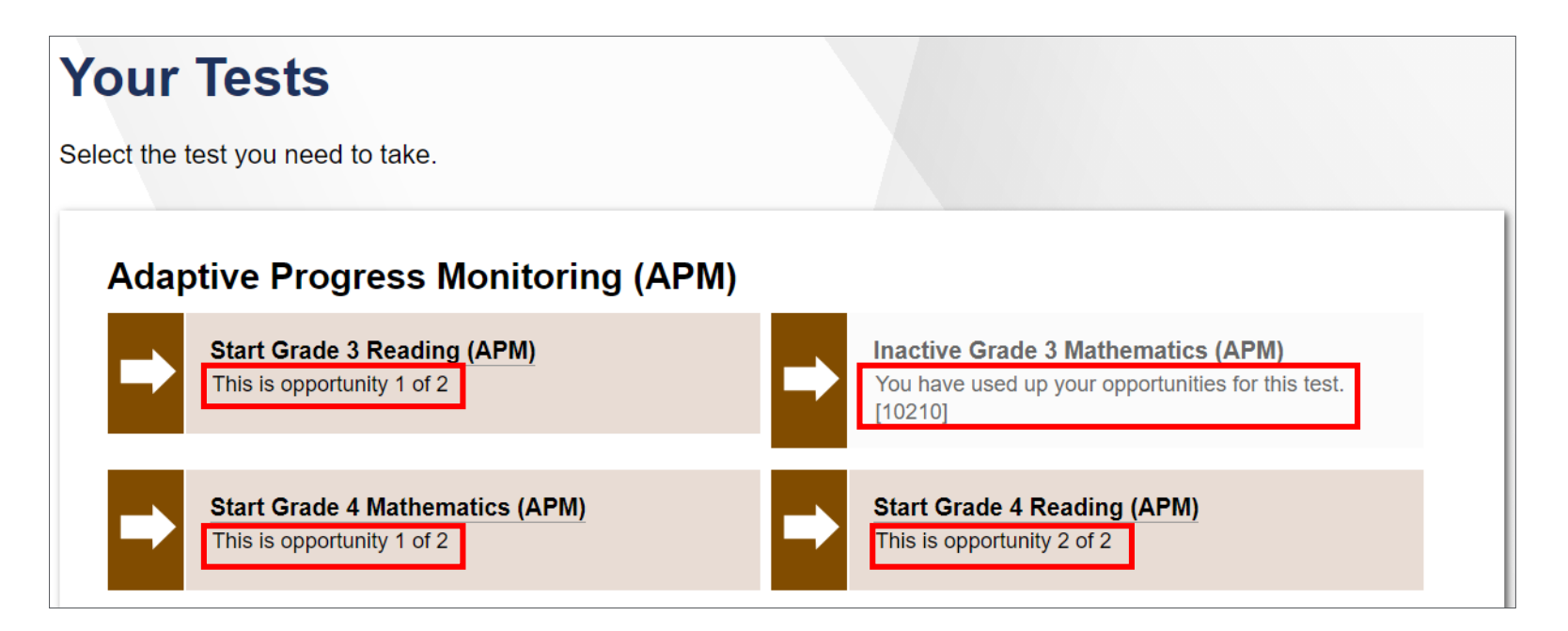

# Test Delivery System – Print on Request

- Students with the Print on Request accommodation can use the context menus to request that a passage or item are printed.
- Or they can use the **Print Page** button located in the *Global Tools* menu.

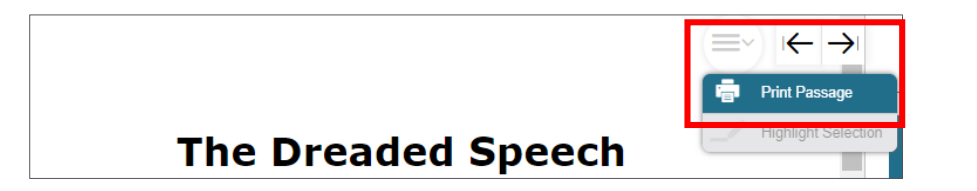

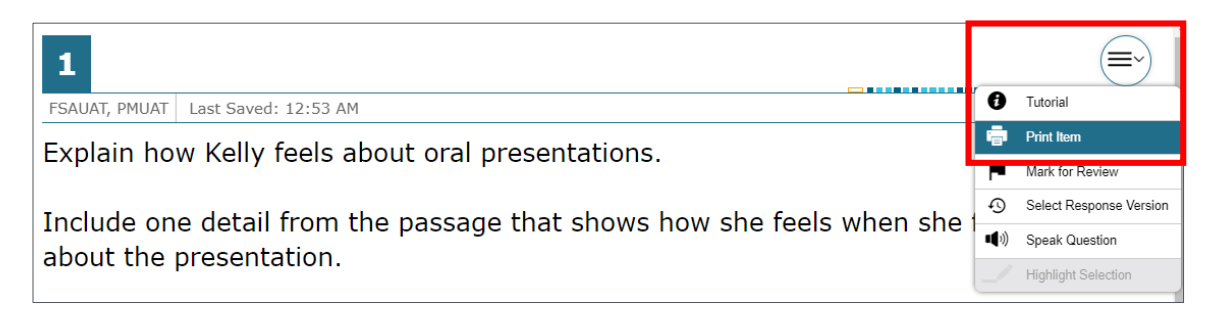

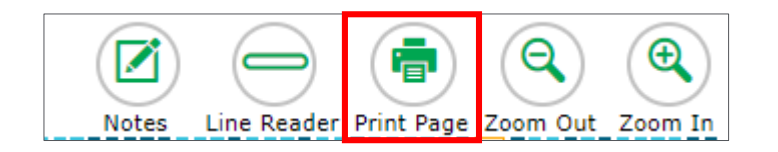

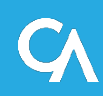

# Test Delivery System – Print on Request

- The print request will appear on the TA Interface by showing a printer icon in the *Actions* column.
- The TA will select the printer icon and then they either approve or deny the request by selecting the check mark button or the x button.
- If they approve the request, depending on what browser they are using, a *Print Preview*  page may appear. They should select **Print** from that page to send the request to the printer.

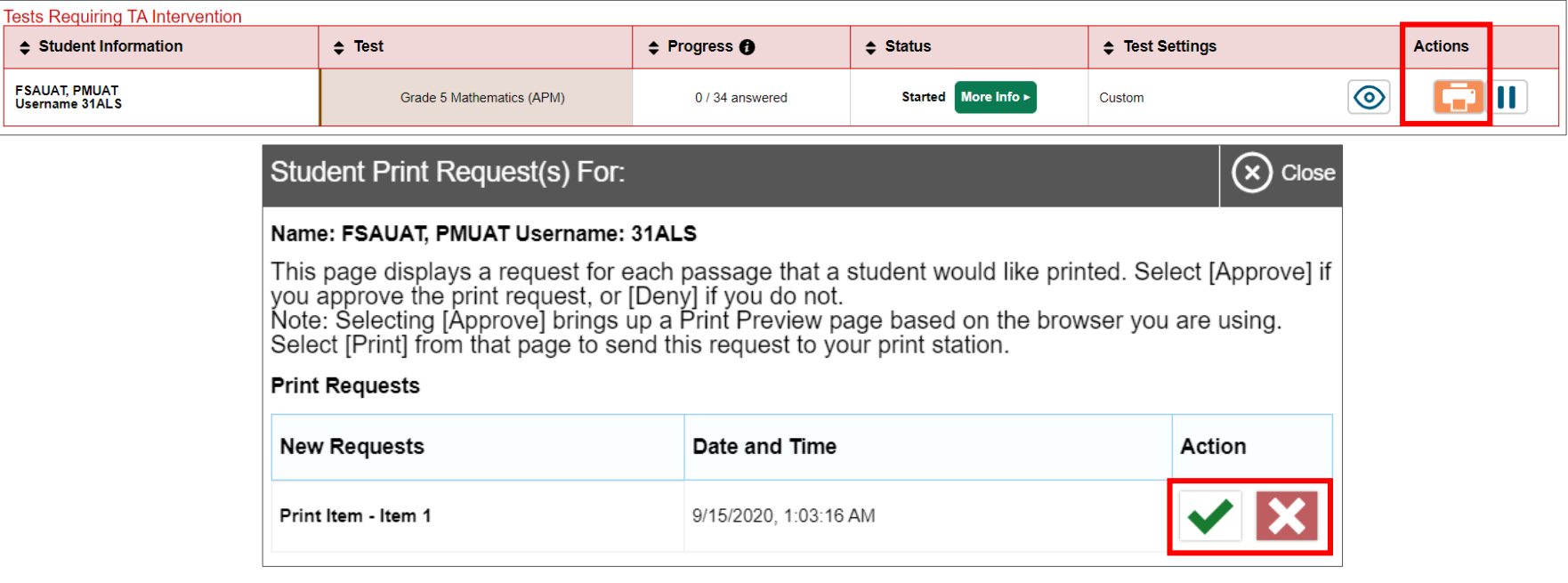

# Scoring and Reporting

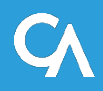

# Score Types to be Reported

- *At the aggregate level,* 
	- o Overall performance distribution and average score on the FSA scale
	- o Educators can view student performance for each Reporting Category (AT/NEAR, ABOVE, BELOW).
- *At the student level,* 
	- o Individual score reported on the FSA scale
	- o overall performance level,
	- o Reporting category levels (AT/NEAR, ABOVE, BELOW).
- Then, the user can drill down to the item and student item response. This view will also show content alignment.

# Reporting – Landing Page

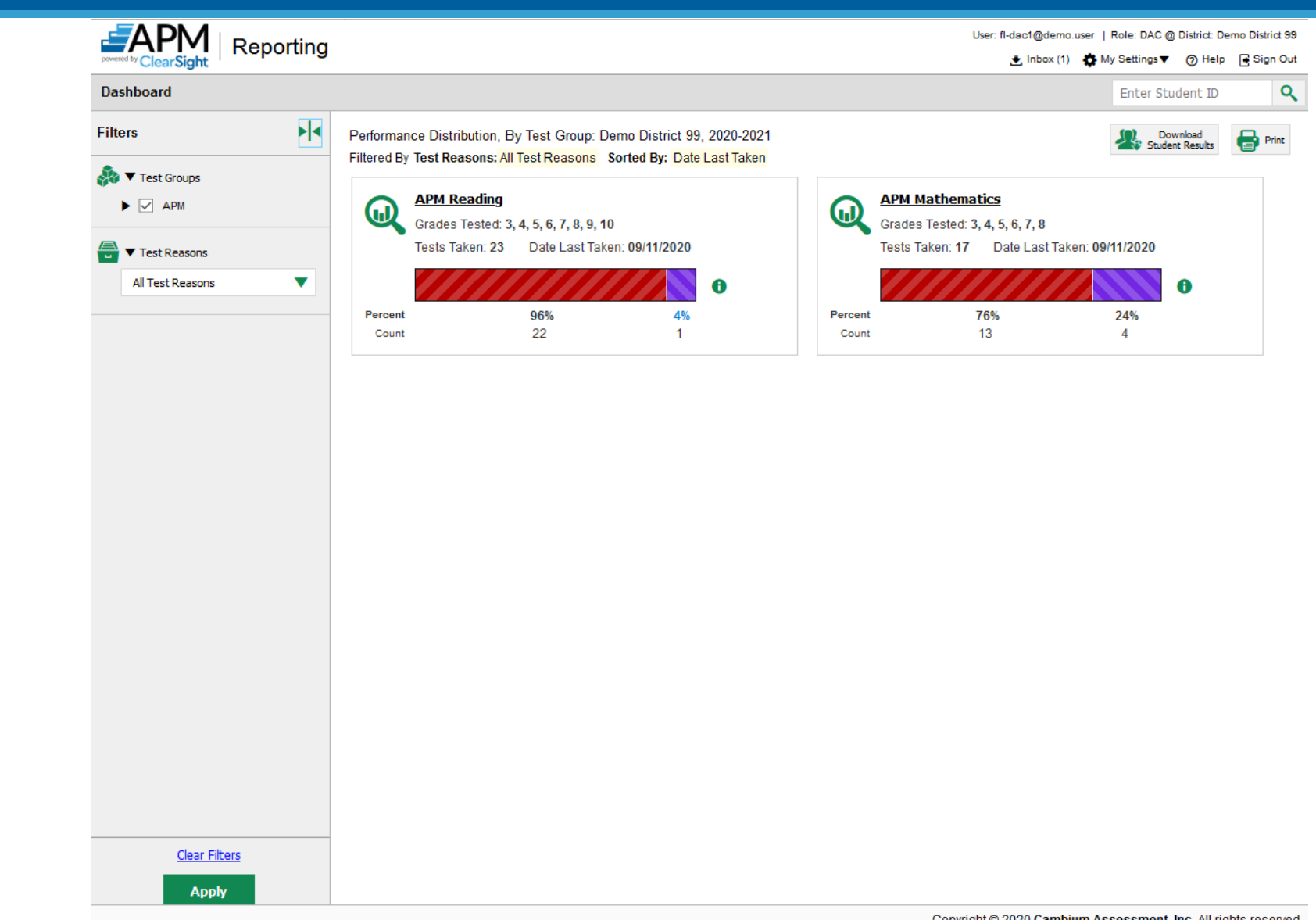
## Reporting – List of Tests (Performance On Tests)

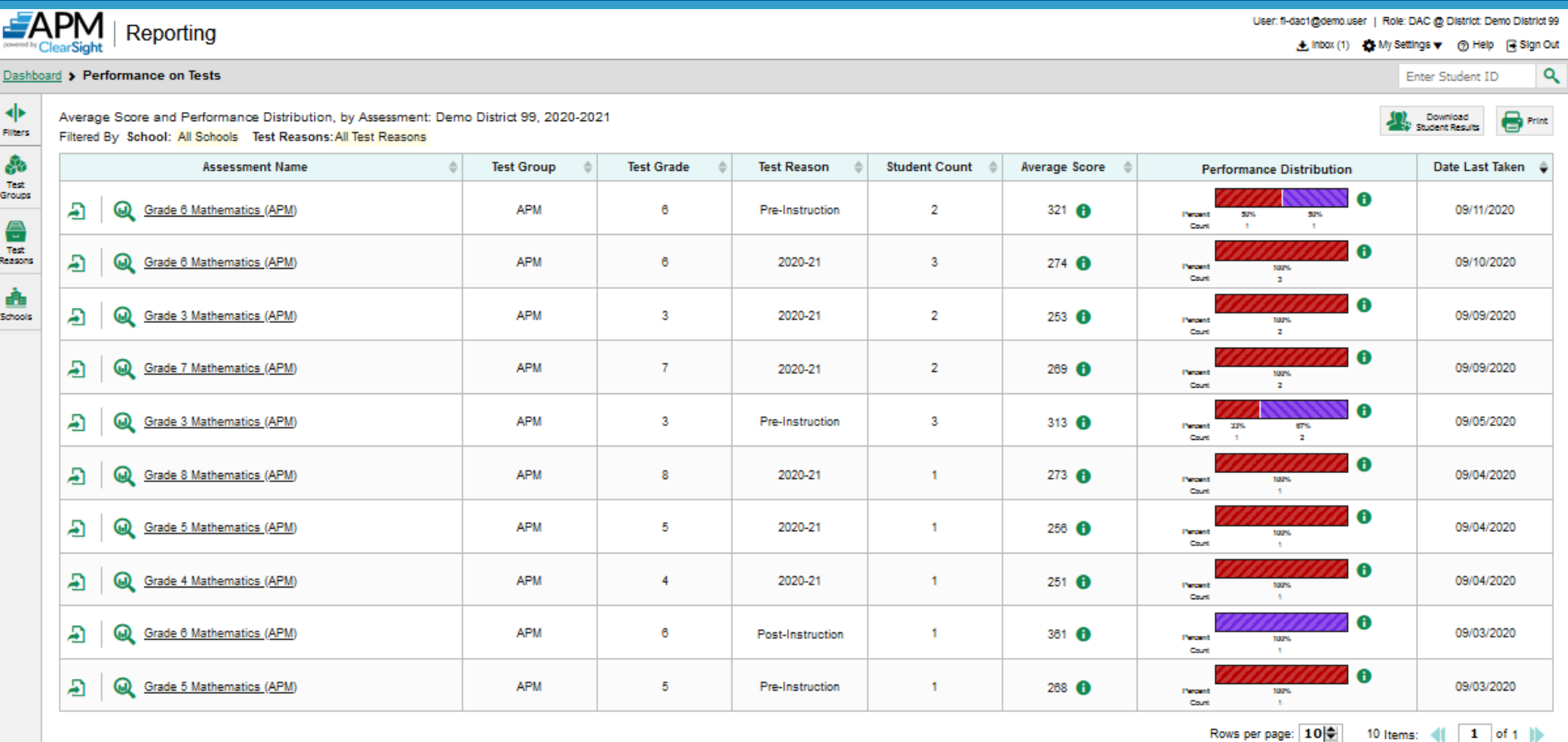

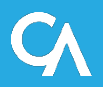

#### Reporting – Drilling Down on a Test (District Performance on Test)

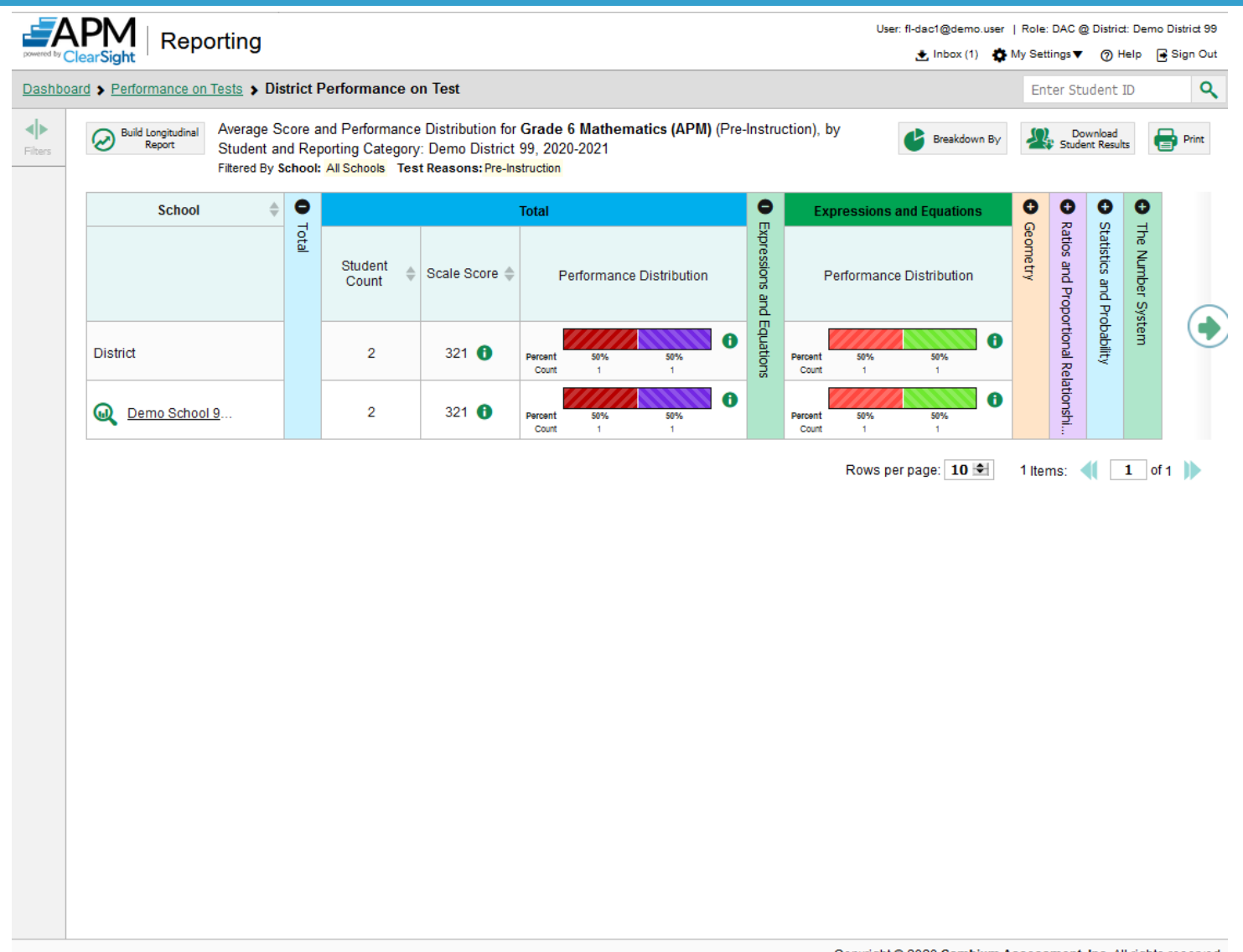

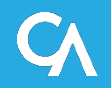

## Reporting – School Performance on Tests (Performance by Roster

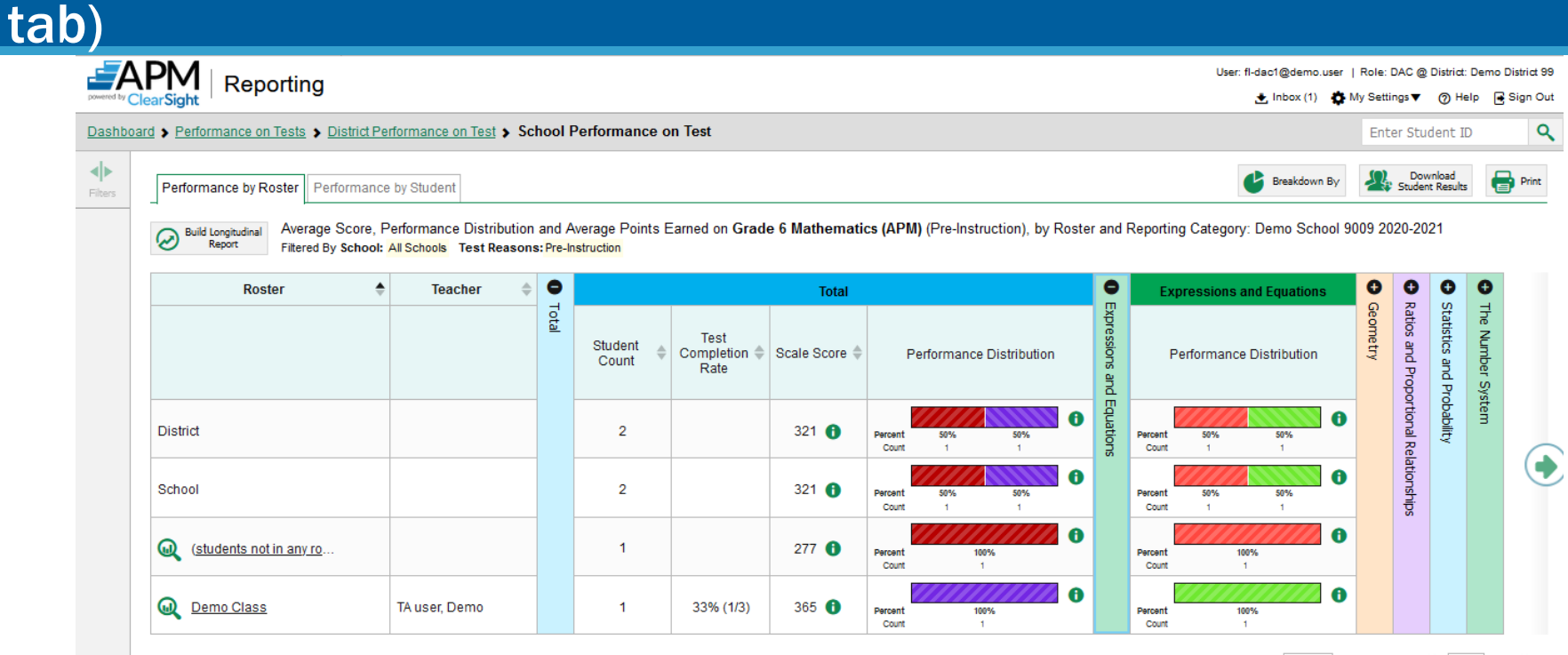

Rows per page: 10 = 2 Items: 1 0 1

![](_page_38_Picture_3.jpeg)

![](_page_38_Picture_4.jpeg)

#### Reporting – School Performance on Tests (Performance by Student tab)

![](_page_39_Picture_17.jpeg)

Copyright @ 2020 Cambium Assessment, Inc. All rights reserved.

![](_page_39_Picture_3.jpeg)

# Reporting – Performance by a Student

![](_page_40_Picture_14.jpeg)

![](_page_40_Picture_2.jpeg)

# Reporting – Performance by a Student (Item View)

![](_page_41_Picture_13.jpeg)

![](_page_41_Picture_4.jpeg)

# Reporting – Sample ISR

#### **Individual Student Report**

![](_page_42_Picture_81.jpeg)

A Below

At/Near

Above

**EAPM** Reporting

**Individual Student Report** 

**Grade 3 Reading (APM) 2020-2021** Student DOB: 7/1/2005 | Enrolled Grade: 3 Demo District 99 Demo School 9009

#### **Information**

Scale Score: 263±15

child's performance over time. The shaded areas in multiple colors indicate the scale score range in each achievement level. Each mark<br>child's score and indicates whether he or she met the standards that year.

![](_page_42_Figure_8.jpeg)

![](_page_42_Picture_82.jpeg)

![](_page_42_Picture_83.jpeg)

#### These are sample pages.

Generated on 9/15/2020

![](_page_42_Picture_18.jpeg)

# Reporting – Sample ISR (continued)

#### **Individual Student Report**

![](_page_43_Picture_74.jpeg)

adjectives, and adverbs in general and their functions in particular sentences.

#### $-$ APM | Reporting

**Individual Student Report** 

![](_page_43_Picture_75.jpeg)

Performance: Inadequate Scale Score: 263±15

How Did Your Child Perform on Each Test Question?

![](_page_43_Picture_76.jpeg)

![](_page_43_Picture_77.jpeg)

#### These are sample pages.

30

 $0/2$ 

Generated on 9/15/2020

# District Level Longitudinal Report

![](_page_44_Figure_1.jpeg)

![](_page_44_Picture_2.jpeg)

# Student Level Longitudinal Report

#### **Longitudinal Report**

![](_page_45_Picture_2.jpeg)

Longitudinal report of Score and Performance on Grade 3 Mathematics (APM): FSAUAT, PMUAT, 2020 Filtered By Test Reasons: All Test Reasons School Year: All School Years Reporting Date: 09/10/2020

![](_page_45_Figure_4.jpeg)

![](_page_45_Picture_31.jpeg)

![](_page_45_Picture_6.jpeg)

# Additional Feature- Breakdown by Attributes

![](_page_46_Figure_1.jpeg)

![](_page_46_Picture_2.jpeg)

# Remote Proctoring

![](_page_47_Picture_1.jpeg)

# Several Slides Follow, but ….

- The Test Administrator Interface and user experience resemble FSA or in-person administrations
- The Student Interface and user experience resemble the FSA or inperson administrations
- Differences:
	- $\circ$  TA's must take the remote proctoring training course ( $\sim$ 30 minutes)
	- o Districts must obtain permission to have the student appear via webcam (if webcam will be used). Collected in TIDE
	- $\circ$  A TA can chat with a student or broadcast a text announcement to an entire class.

![](_page_48_Picture_7.jpeg)

# Advantages of CAI's Implementation

#### Embedded into the test delivery platform

- No additional software to purchase or install.
- Works in Firefox, Chrome, Chromium Edge on desktop and ChromeOS.
- Works in Secure Browsers without requiring permissive mode.

#### No third parties

- We will not engage third parties for remote proctoring software.
- The same people who proctor in-person tests now will proctor remote tests.

# Advantages of CAI's Implementation

#### Remote test administration and observation

- TAs will be able to see and talk to all their students via broadcast or one-onone. Students cannot see or talk to one another. In fact, students will not know how many other students, if any, are in that test session.
- Everything will be on the screen, and student test content will not be obscured by the new functionality.

#### No intermediary. Security, privacy, and performance are a priority.

- All video conferencing capabilities happen over a peer-to-peer connection between the TA and students' machines. After a connection is made between the two parties, CAI will not have the ability to view ongoing conversations.
- Nothing will be recorded, saved or routed through CAI's servers, so the introduction of this feature will have no performance impact on the existing system capacity.

# Remote Proctoring – Video Consent

- All students are eligible for remote proctoring
- To use the student's webcam, video consent must be received.
- Video Consent is a new field on the Add Student page in TIDE.
- This is NOT a required field and is NOT part of the PreID layout.
- If student's will be testing remotely, this field will be used to allow students and TAs to communicate via video.
- If this field is left blank or marked N/A students can still test but will only be able to communicate with the TA via chat messages.
- It is the responsibility of the district/school to collect consent information and enter this information on the UI or via the Video Consent upload task.

![](_page_51_Picture_8.jpeg)

## Remote Proctoring – Video Consent

![](_page_52_Picture_11.jpeg)

![](_page_52_Picture_2.jpeg)

# Remote Proctoring – TA Certification

- TAs who will be administering APM tests remotely will need to complete the Remote Proctoring TA Certification Course.
- This course is different than the Standard TA Certification Course currently offered on the portal.
- TAs can complete both courses but MUST complete the remote course in order to begin a remote testing session on the TA Interface.
- On the View/Edit/Export Users page, the TA Course(s) Completed column will indicate whether a user has completed the Standard TA Certification course and/or the Remote Proctoring TA Certification course.
- If they have completed neither of the courses, the field will be left blank.

![](_page_53_Picture_58.jpeg)

![](_page_53_Picture_7.jpeg)

# Overview of Remote Testing and Proctoring

- A teacher can create a remote test session and enable communication between proctor and student during the test.
- Teachers use the same test administration site they would use if administering a test in the classroom.
- Remote students use a web browser or Secure Browser (if available based on your state's policy) to access the same testing website they would access when taking a test in the classroom.

# Testing a Remote Student's Internet Speed

![](_page_55_Picture_16.jpeg)

#### Ensuring that Teacher and Remote Student Hardware is **Functioning**

https://demo.tds.cambiumast.com/systemdiagnostic /pages/default.aspx?c=Florida\_PT

![](_page_56_Picture_21.jpeg)

![](_page_56_Picture_22.jpeg)

![](_page_56_Picture_4.jpeg)

### Test Administrator (TA) Interface – Remote Sessions

• TAs will follow the same process used to start an In-Person session but will instead select the Remote radio button above the Start Operational Session button.

![](_page_57_Figure_2.jpeg)

### Sharing Remote Test Session Links with Students

![](_page_58_Picture_1.jpeg)

![](_page_58_Picture_2.jpeg)

## Test Administrator Interface – Approving Students

- Now that the TA has started a session, they will wait for students to join and ask for approval.
- Approve use of webcam and microphone.
- At this point the TA is now waiting for the students to log in and reach the 'Waiting for Approval' screen.

![](_page_59_Picture_4.jpeg)

# Viewing Students in Your Remote Test Session

![](_page_60_Picture_9.jpeg)

![](_page_60_Picture_2.jpeg)

### Communicating with All Students at Once During a Remote Session

![](_page_61_Picture_12.jpeg)

### Communicating with a Single Student During a Remote Session

![](_page_62_Picture_12.jpeg)

![](_page_62_Picture_2.jpeg)

### Responding to a Remote Student Requesting Help

![](_page_63_Picture_9.jpeg)

### Observing a Student During a Remote Test Session

![](_page_64_Picture_1.jpeg)

![](_page_64_Picture_2.jpeg)

![](_page_65_Picture_9.jpeg)

# Stopping a Remote Session

![](_page_66_Picture_1.jpeg)

#### **Important!**

This will stop the testing session and pause tests for all students who are currently taking tests in the session. The students will also be logged out. Are you sure? [MessageCode: 10509]

OK Cancel

![](_page_66_Picture_5.jpeg)

# Additional Resources

![](_page_67_Picture_1.jpeg)

## Additional Resources

#### **User Guides/Manuals**

- 1. APM-Reporting User Guide: How to Access your APM Results
- 2. APM Administration Manual
- 3. APM User Guide (Technology, TIDE, TDS)
- 4. Quick Guide: Remote Proctoring for Students and Families

#### **PowerPoint/Training**

- 1. Accessing APM Results in Reporting
- 2. Remote Proctoring Certification Course

#### **FAQs**

- 1. Parents
- 2. Teachers

![](_page_68_Picture_12.jpeg)

### **Short instructional Videos**

- *How to Access Your Adaptive Progress Monitoring (APM) Data in the APM-Reporting System (approx. 10 minutes)*
- *How to Understand a Demographic Breakdown Report and a Student Portfolio Report (5:51)*
- *How to Track Student Performance Over Time Using the Longitudinal Report* (9:46)
- *How to Print Individual Student Reports (ISR) and Student Data Files* (9:29)
- *How to Use the Roster Manager to Add, Modify, and Upload Rosters* (7:37)

![](_page_69_Picture_7.jpeg)

### **APM Help Desk**

### Toll-Free Phone Support: 1-888-944-5001

### Email Support: [FloridaAPM@cambiumassessment.com](mailto:FloridaAPM@cambiumassessment.com)

#### 7:30 am – 8:30 pm ET

![](_page_71_Picture_0.jpeg)

#### Remote observation, administration, and chatting

![](_page_71_Picture_2.jpeg)